**OMRON** Corporation

# CS/CJ Series EtherNet/IP<br>驱动程序

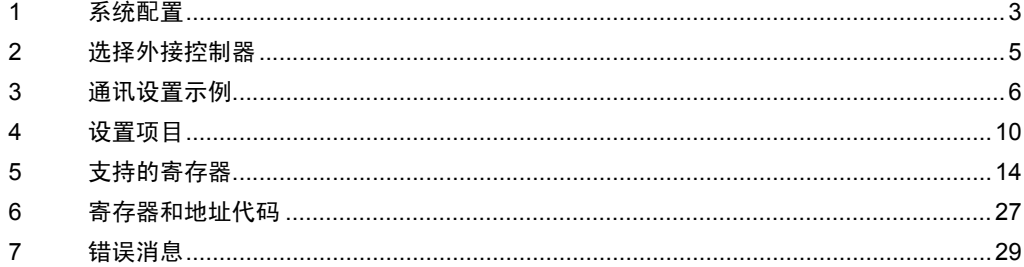

简介

本手册介绍如何连接人机界面和外接控制器 ( 目标 PLC)。

在本手册中,将按以下章节顺序介绍连接步骤:

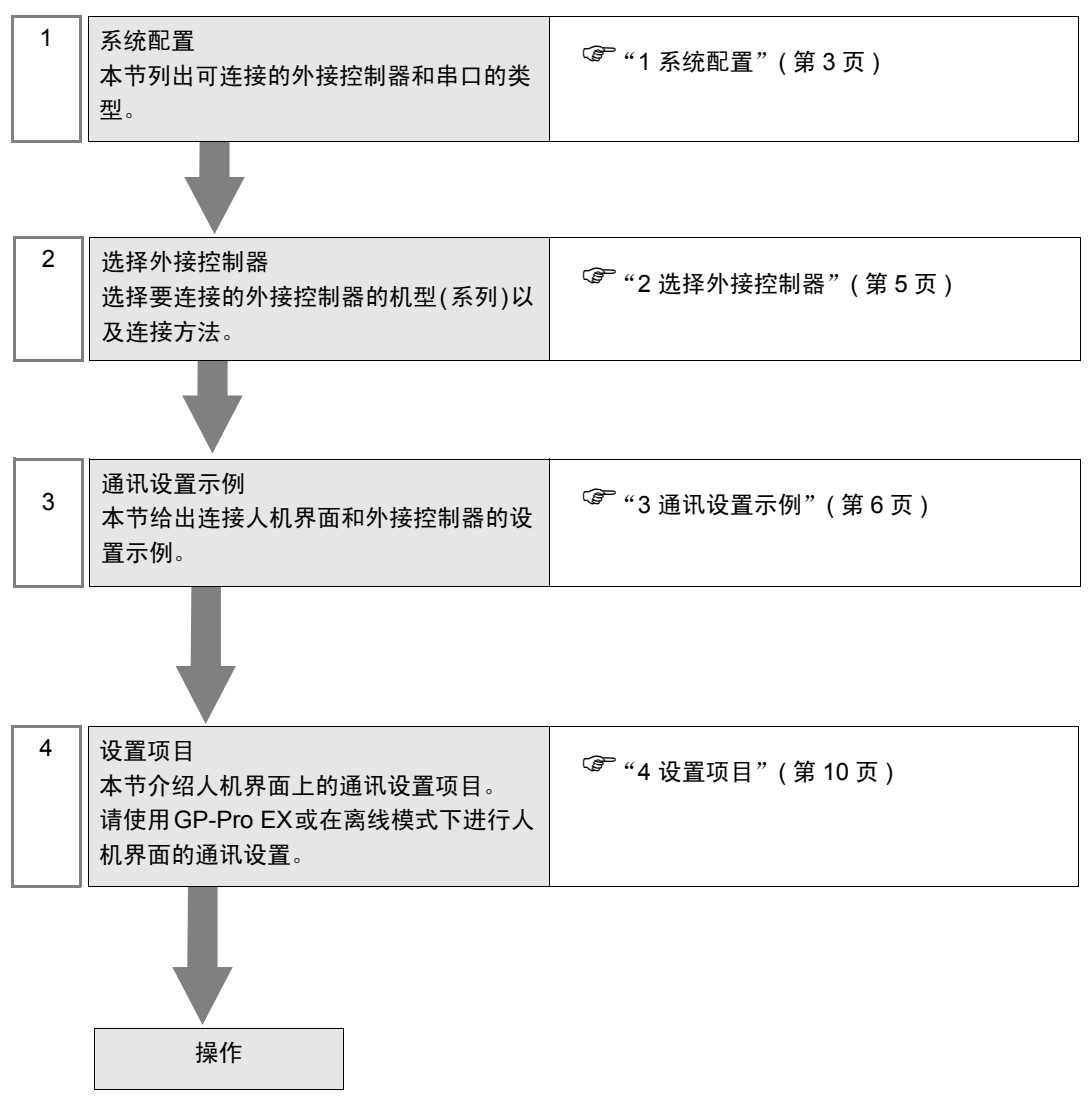

# <span id="page-2-0"></span>1 系统配置

下表给出人机界面与欧姆龙公司的外接控制器连接时的系统配置。

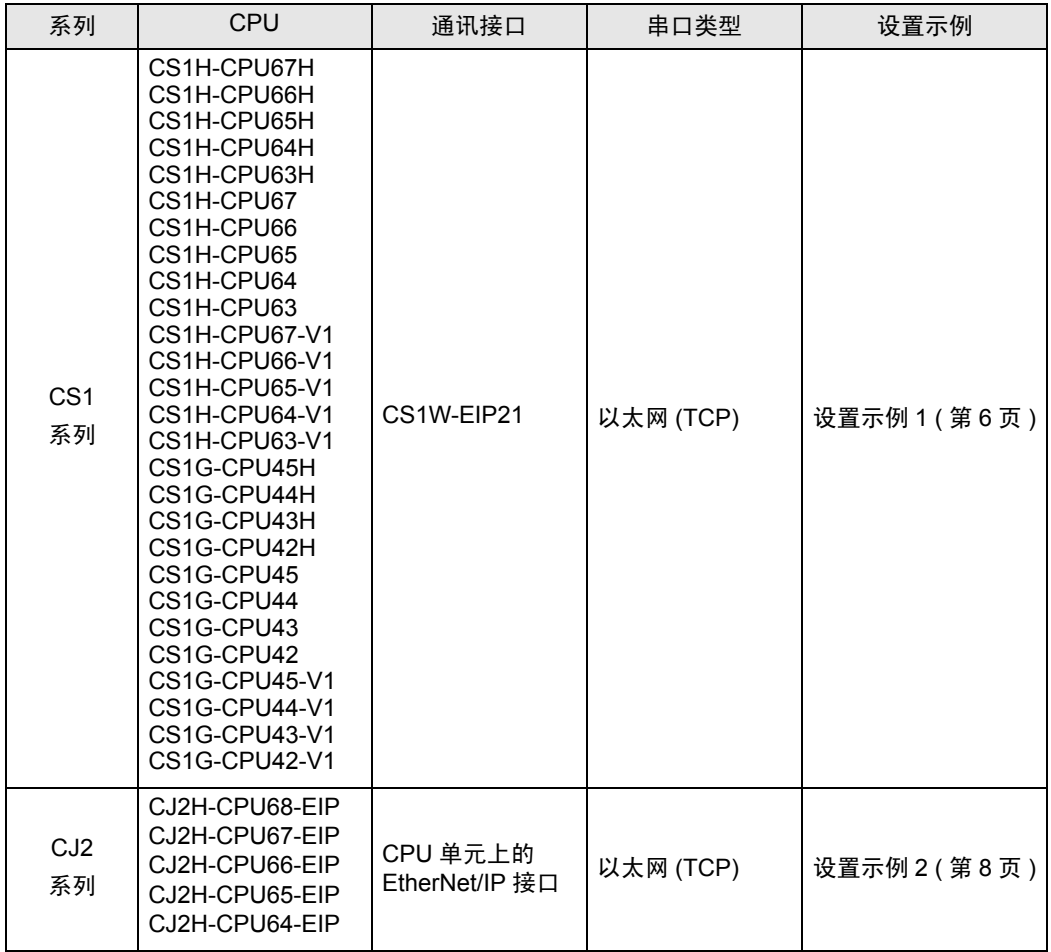

## 连接配置

• 1:1 连接

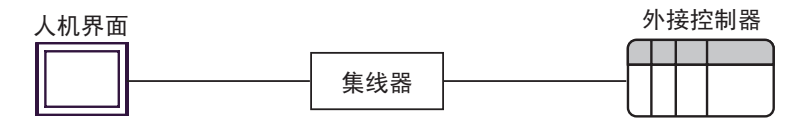

• 1:n 连接

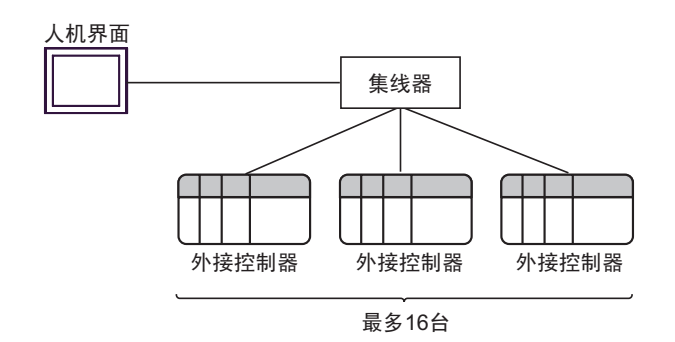

• n:1 连接

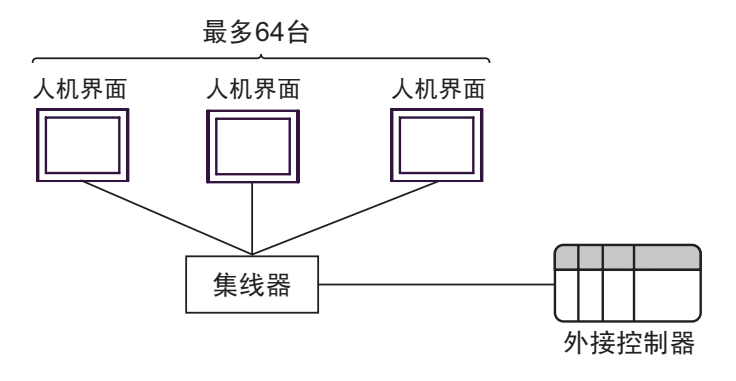

• n:m 连接

最多64台

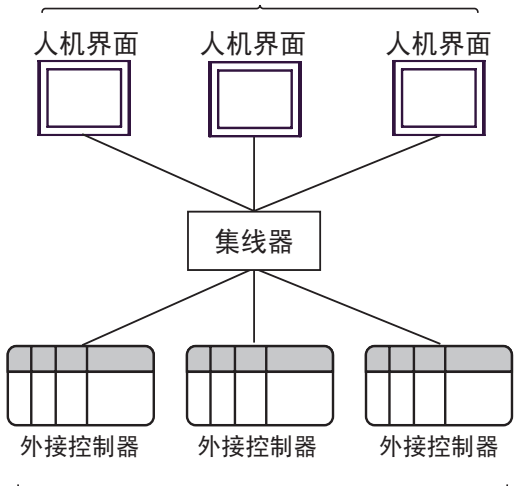

最多16台

# <span id="page-4-0"></span>2 选择外接控制器

选择要连接到人机界面的外接控制器。

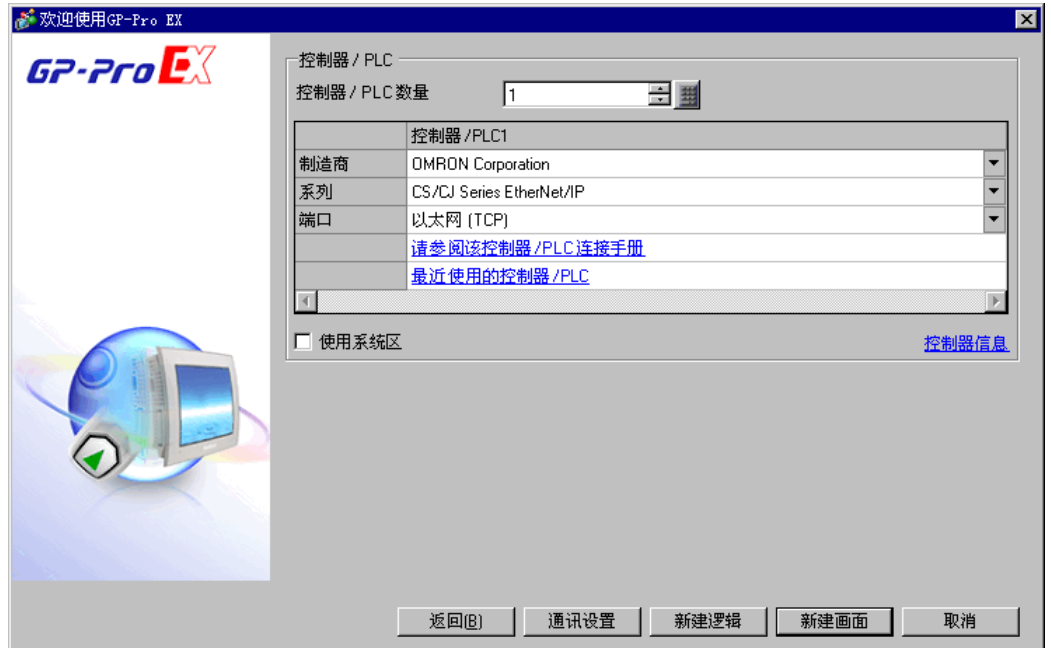

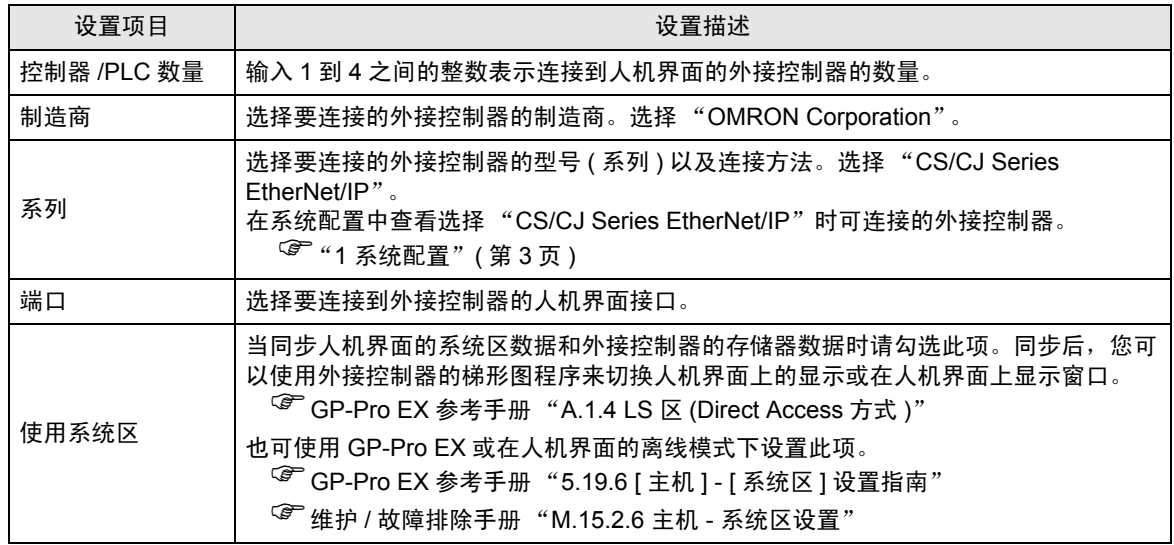

## <span id="page-5-0"></span>3 通讯设置示例

Pro-face 推荐的人机界面与外接控制器的通讯设置示例如下所示。

<span id="page-5-1"></span>3.1 设置示例 1

#### ■ GP-Pro EX 设置

通讯设置

从 [ 系统设置 ] 窗口中点击 [ 控制器 /PLC], 显示设置画面。

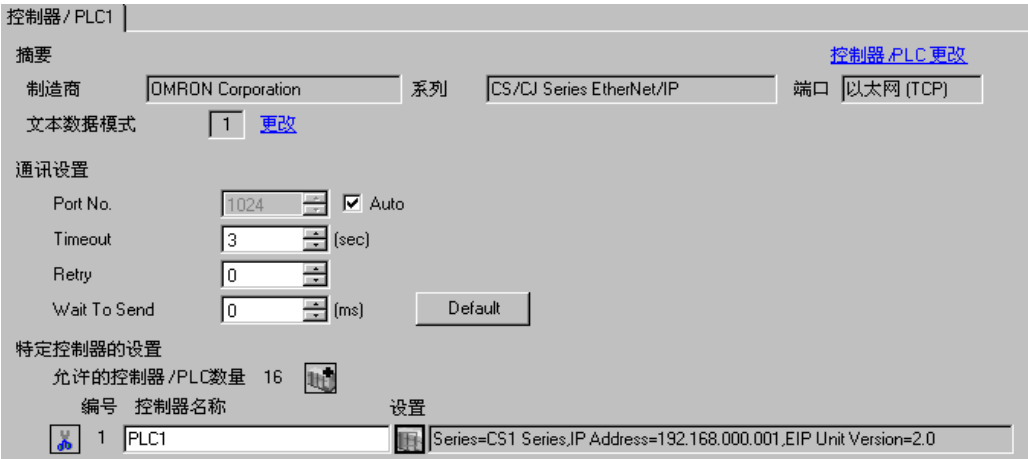

#### ◆ 控制器设置

如需显示 [ 特定控制器设置 ] 对话框, 可从 [ 控制器 /PLC] 的 [ 特定控制器的设置 ] 中点击您想设置的外 接控制器的 ([ 设置 ]) 图标。

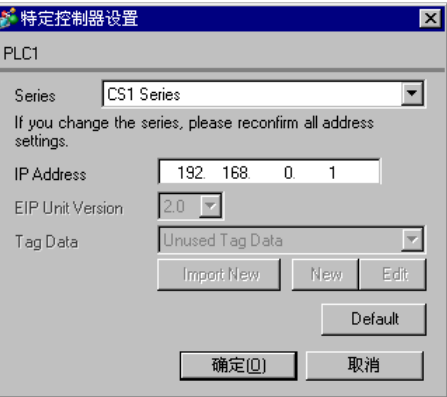

注意

- 和网络管理员确认 IP 地址。请勿在同一网络中使用重复的 IP 地址。
- 在外接控制器上设置与 "特定控制器的设置"中相同的 IP 地址。
- 您需要在人机界面的离线模式下设置人机界面的 IP 地址。

■ 外接控制器设置

请使用梯形图软件 (CX-Programmer) 进行外接控制器的通讯设置。 详情请参阅外接控制器手册。

(1) 启动梯形图软件。

(2) 从 [PLC] 菜单中选择 [Edit] - [I/O Table and Unit Setup], 显示 [PLC I/O Table] 对话框。

(3) 右击要使用的 Ethernet/IP 接口。

(4) 选择 [Unit Setup], 显示 [Edit Parameters] 对话框。

(5) 在 [TCP/IP] 选项卡中如下所示进行设置。

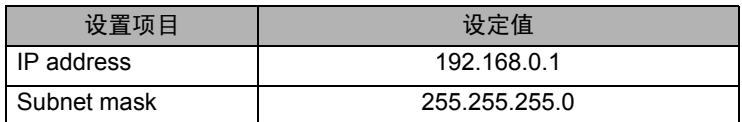

(6) 点击 [To PLC],将通讯设置传输到外接控制器。

◆注意

- 和网络管理员确认 IP 地址和子网掩码。请勿设置重复的 IP 地址。
- 人机界面和外接控制器务必使用相同的端口号。

## <span id="page-7-0"></span>3.2 设置示例 2

- GP-Pro EX 设置
- 通讯设置

从 [ 系统设置 ] 窗口中点击 [ 控制器 /PLC], 显示设置画面。

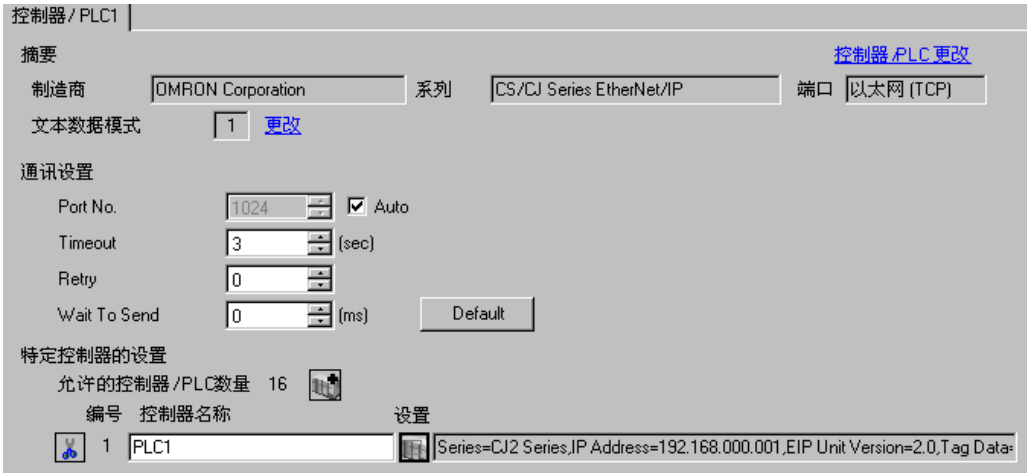

#### 控制器设置

如需显示 [ 特定控制器设置 ] 对话框,可从 [ 控制器 /PLC] 的 [ 特定控制器的设置 ] 中点击您想设置的外 接控制器的 ([ 设置 ]) 图标。

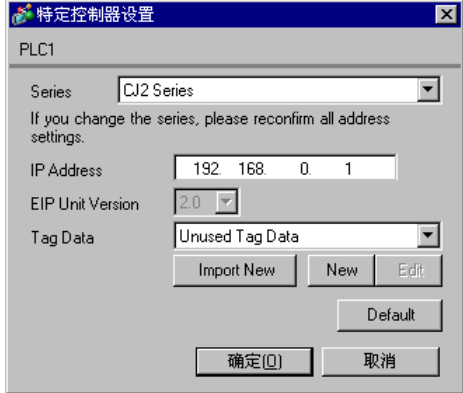

#### 注意

- 和网络管理员确认 IP 地址。请勿在同一网络中使用重复的 IP 地址。
- 在外接控制器上设置与 "特定控制器的设置"中相同的 IP 地址。
- 您需要在人机界面的离线模式下设置人机界面的 IP 地址。
- 使用 Tag 数据时请参阅以下内容。

<sup> $C$ **</sup> "[5.3 CJ2](#page-16-0) 系列 (Tag 指定 )" (第 17 页)**</sup>

■ 外接控制器设置

请使用梯形图软件 (CX-Programmer) 进行外接控制器的通讯设置。 详情请参阅外接控制器手册。

(1) 启动梯形图软件。

(2) 从 [PLC] 菜单中选择 [Edit] - [I/O Table and Unit Setup], 显示 [PLC I/O Table] 对话框。

(3) 右击要使用的 Ethernet/IP 接口。

(4) 选择 [Unit Setup], 显示 [Edit Parameters] 对话框。

(5) 在 [TCP/IP] 选项卡中如下所示进行设置。

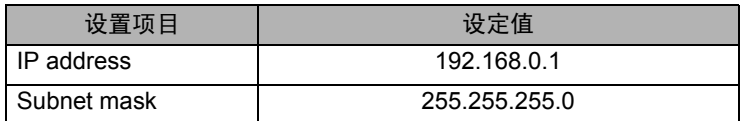

(6) 点击 [To PLC],将通讯设置传输到外接控制器。

◆注意

- 和网络管理员确认 IP 地址和子网掩码。请勿设置重复的 IP 地址。
- 人机界面和外接控制器务必使用相同的端口号。

# <span id="page-9-0"></span>4 设置项目

请使用 GP-Pro EX 或在离线模式下进行人机界面的通讯设置。 各参数的设置必须与外接控制器的匹配。

) "3 [通讯设置示例"](#page-5-0) ( <sup>第</sup> <sup>6</sup> <sup>页</sup> )

**下** P · 您需要在人机界面的离线模式下设置人机界面的 IP 地址。 )维护 / 故障排除手册 "M.4 以太网设置"

#### 4.1 GP-Pro EX 中的设置项目

## ■ 通讯设置

从 [ 系统设置 ] 窗口中点击 [ 控制器 /PLC], 显示设置画面。

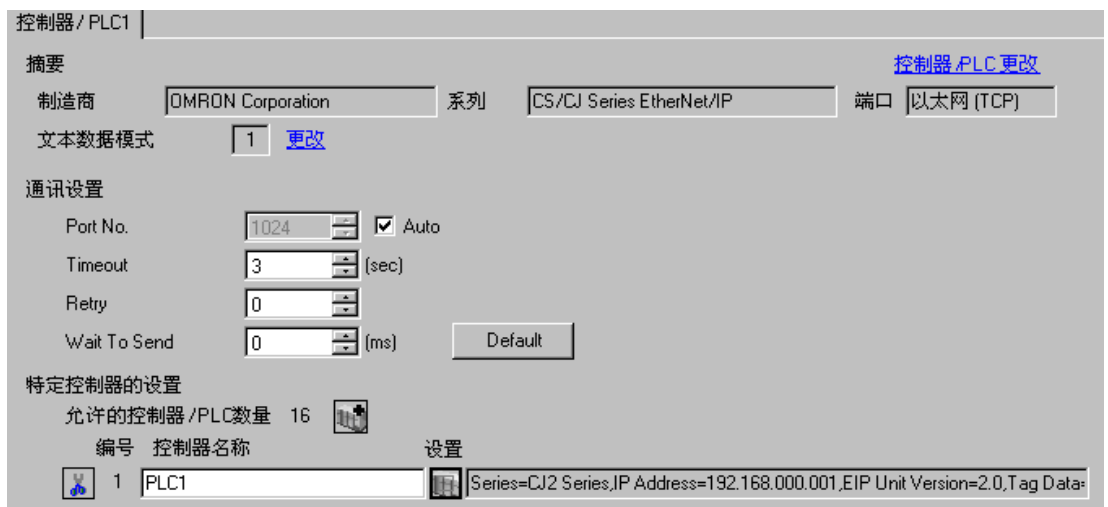

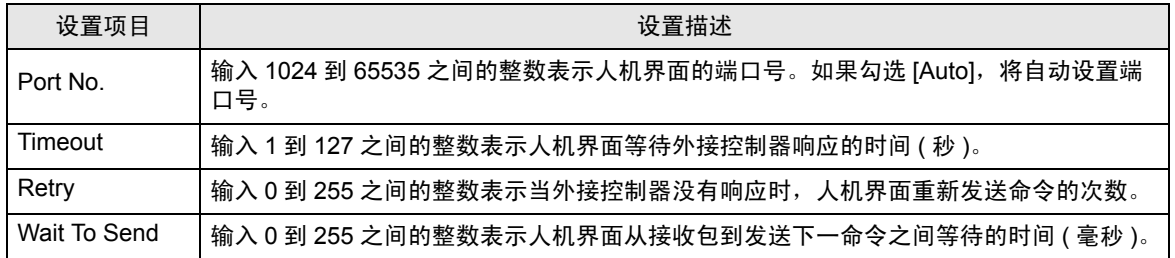

## ■ 控制器设置

如需显示 [ 特定控制器设置 ] 对话框, 可从 [ 控制器 /PLC] 的 [ 特定控制器的设置 ] 中点击您想设置的外 接控制器的 ([ 设置 ]) 图标。

如需连接多台外接控制器,请从 [ 控制器 /PLC] 的 [ 特定控制器的设置 ] 点击 【 \_\_\_\_\_\_\_\_\_\_\_\_\_\_\_\_\_\_\_\_\_\_\_\_\_\_\_\_\_\_\_\_\_ 接控制器。

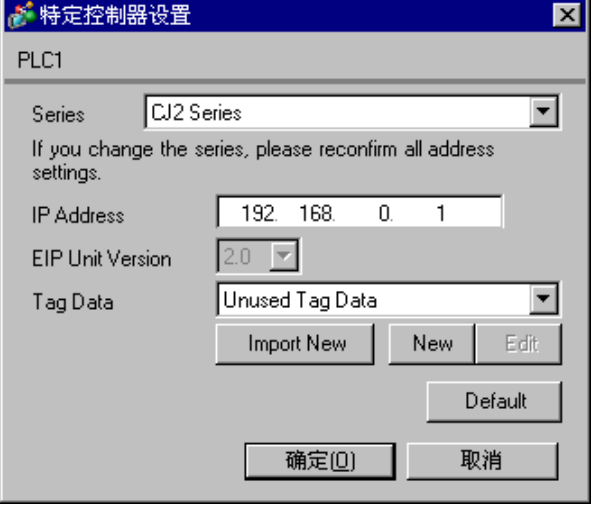

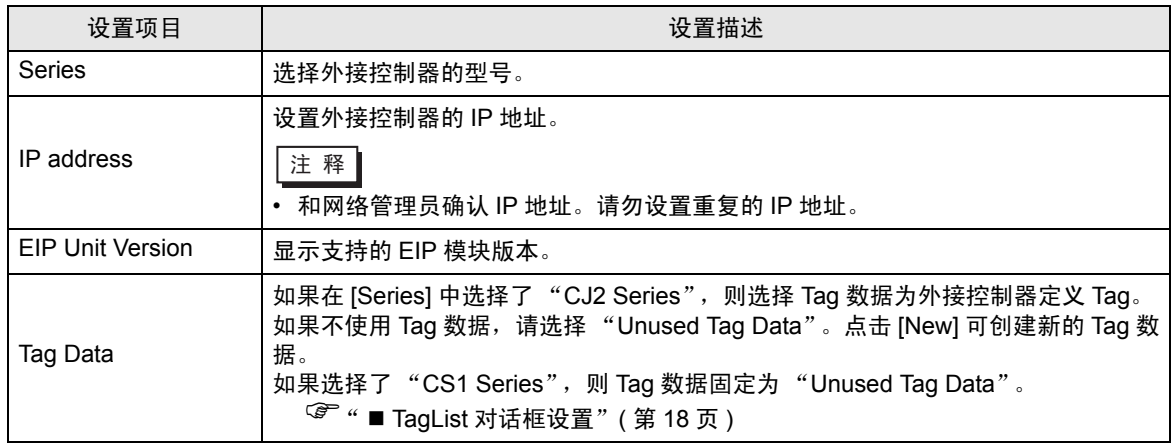

4.2 离线模式下的设置

注 释 → 有关如何进入离线模式以及操作方面的更多信息, 请参阅"维护 / 故障排除手册"。  $\widehat{\mathcal{F}}$ 维护 / 故障排除手册 "M.1 离线模式"

#### ■ 通讯设置

如需显示设置画面,请在离线模式下触摸 [Peripheral Settings] 中的 [Device/PLC Settings]。在显示的 列表中触摸您想设置的外接控制器。

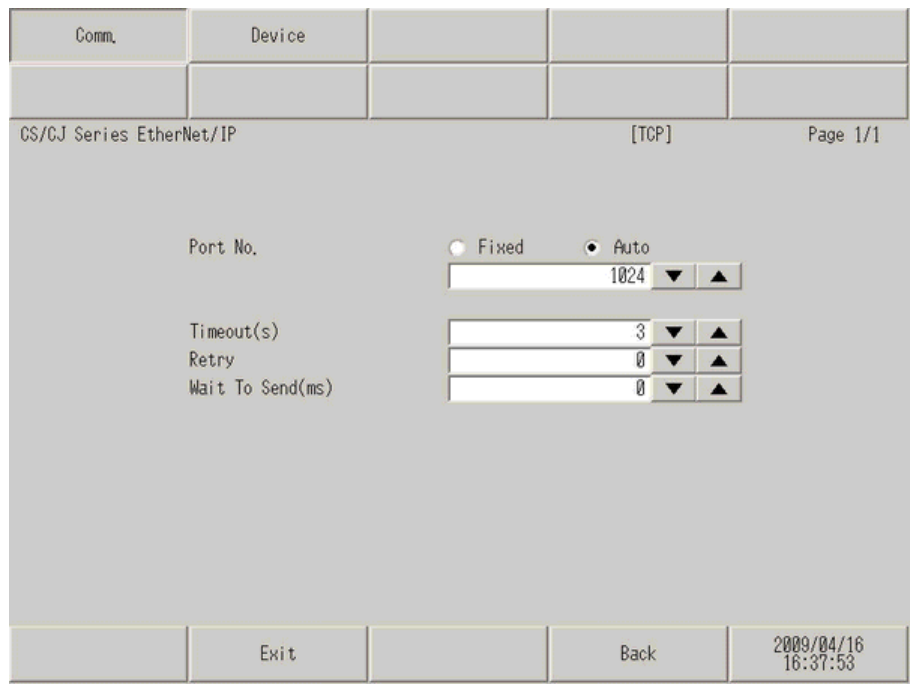

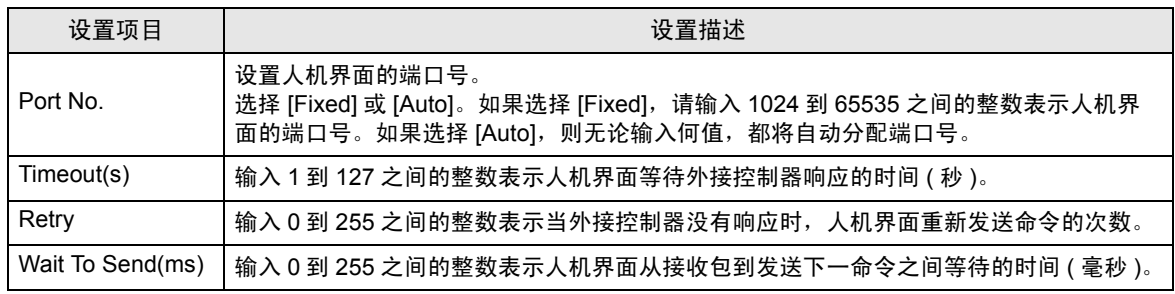

## ■ 控制器设置

如需显示设置画面,请触摸 [Peripheral Settings] 中的 [Device/PLC Settings]。在显示的列表中触摸您 想设置的外接控制器,然后触摸 [Device]。

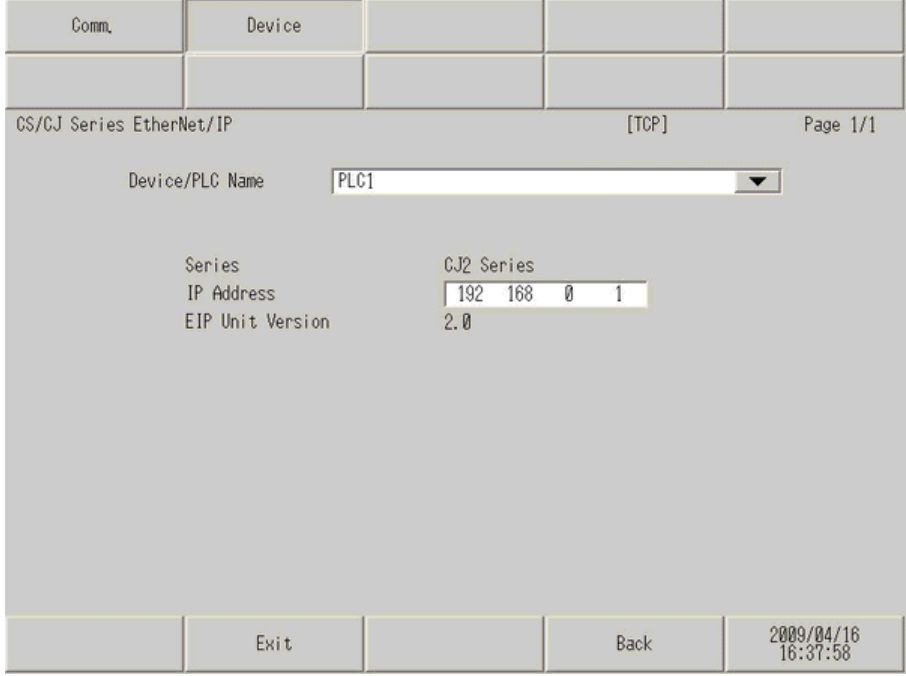

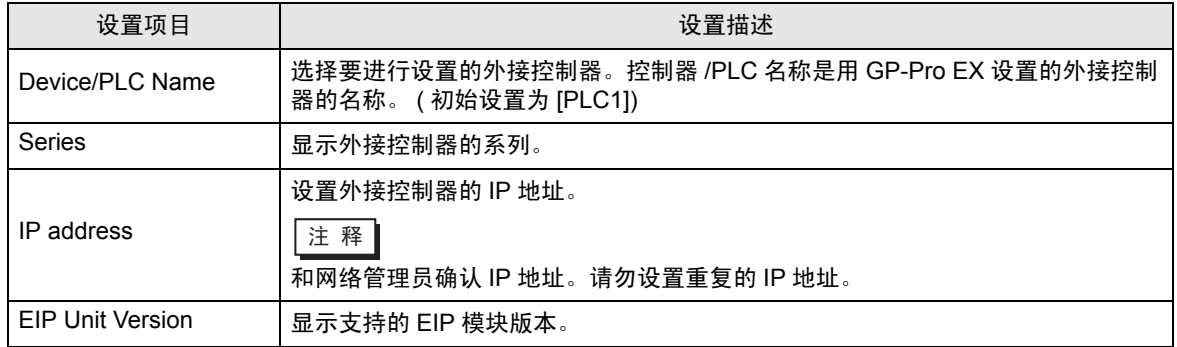

# <span id="page-13-0"></span>5 支持的寄存器

下表是支持的寄存器地址范围。请注意,实际支持的寄存器范围取决于所使用的外接控制器。请在您所 使用的外接控制器的手册中确认实际范围。

在以下对话框中输入外接控制器的地址。

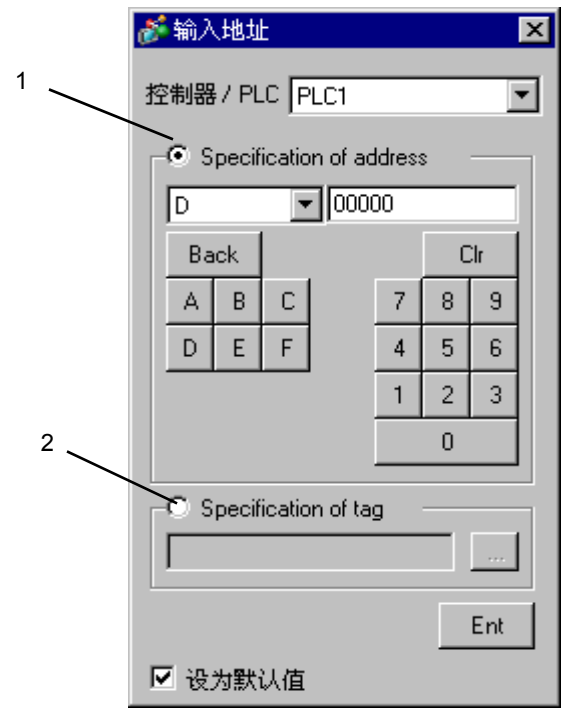

选择 [Specification of address] 或 [Specification of tag] 进行地址设置。

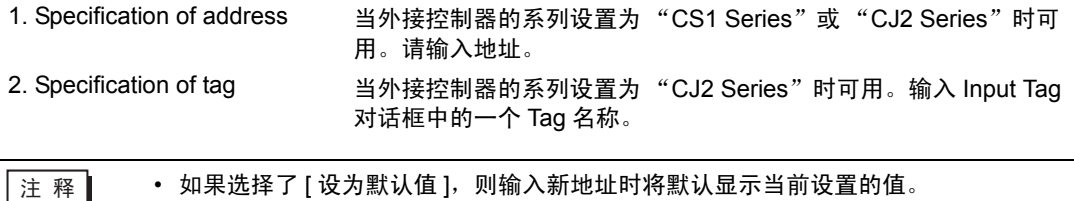

## 5.1 CS1 系列

■■■南指定为系统区地址。

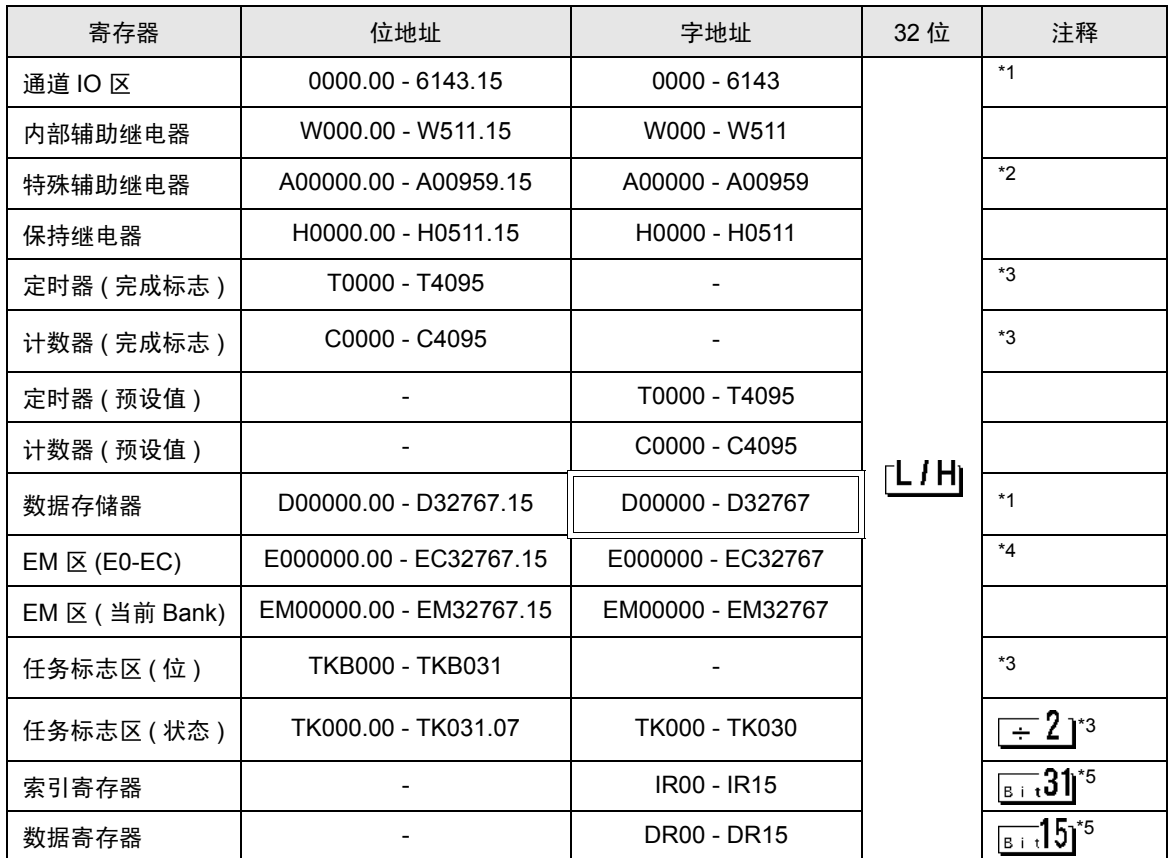

\*1 数据存储器地址 D30000-D31599 和通道 IO 区地址 1500-1899 用于外接控制器侧的系统设置,请勿 从人机界面侧向其写入数据。详情请参阅外接控制器手册。

\*2 不能写入 A000-A447。

\*3 禁止写入。

\*4 最多可使用 13 个 Bank(E0~EC)。 1 个 Bank 为 32768 字。 Bank 数因使用的 CPU 而不同。

\*5 运行模式下不能写入。

**下重■ • 有关系统区的信息, 请参阅 GP-Pro EX 参考手册。** 

)GP-Pro EX 参考手册 "A.1.4 LS <sup>区</sup> (Direct Access 方式 )"

• 有关表中的图标,请参阅手册前言部分的符号说明表。

)"手册符号和术语"

5.2 CJ2 系列 ( 寄存器地址指定 )

■■■南指定为系统区地址。

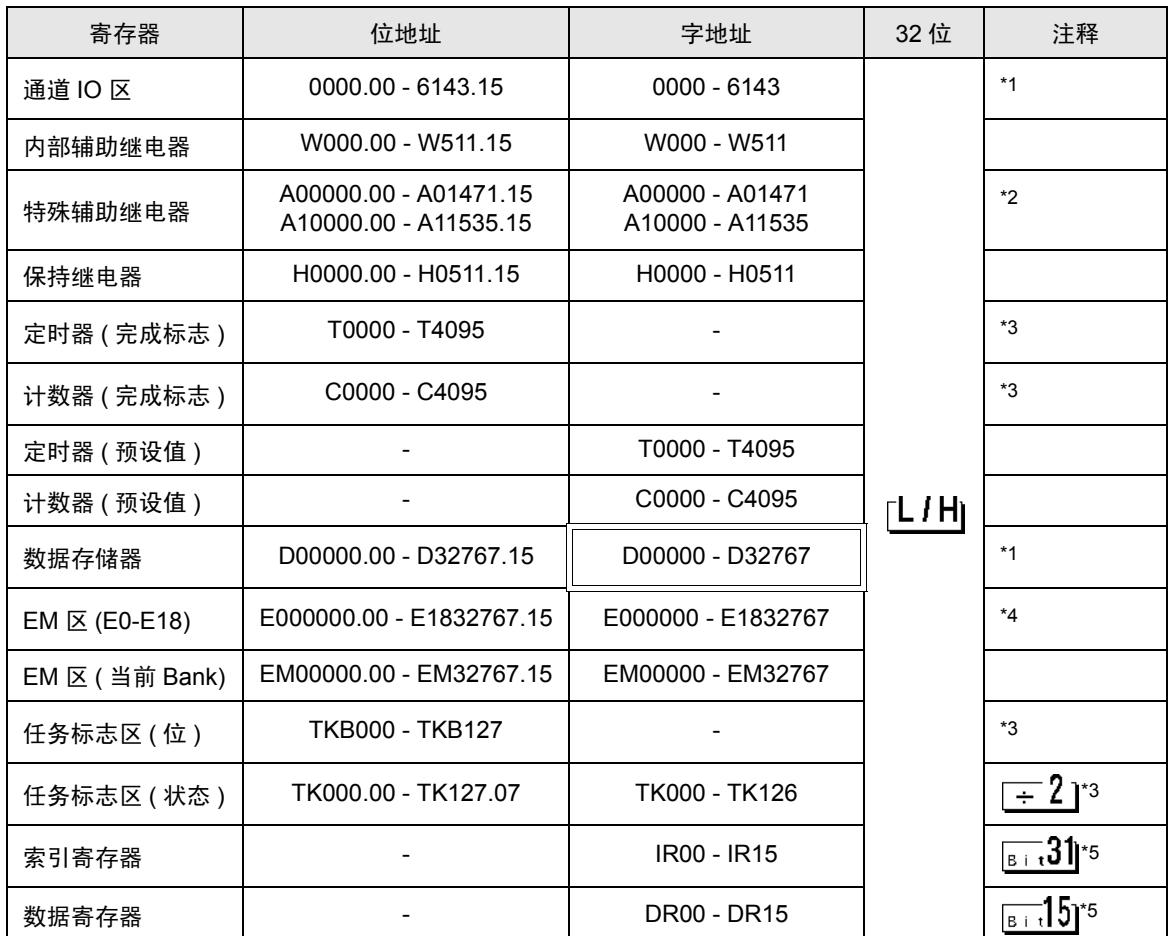

\*1 数据存储器地址 D30000-D31599 和通道 IO 区地址 1500-1899 用于外接控制器侧的系统设置,请勿 从人机界面侧向其写入数据。详情请参阅外接控制器手册。

- \*2 不能写入 A000-A447 和 A960-A11535。
- \*3 禁止写入。
- \*4 最多可使用 25 个 Bank(E0~E18)。 1 个 Bank 为 32768 字。 Bank 数因使用的 CPU 而不同。
- \*5 运行模式下不能写入。

⊼䞞 • 有关系统区的信息,请参阅 GP-Pro EX 参考手册。 )GP-Pro EX 参考手册 "A.1.4 LS <sup>区</sup> (Direct Access 方式 )" • 有关表中的图标,请参阅手册前言部分的符号说明表。

 $\mathcal{F}$ "手册符号和术语"

## <span id="page-16-0"></span>5.3 CJ2 系列 (Tag 指定 )

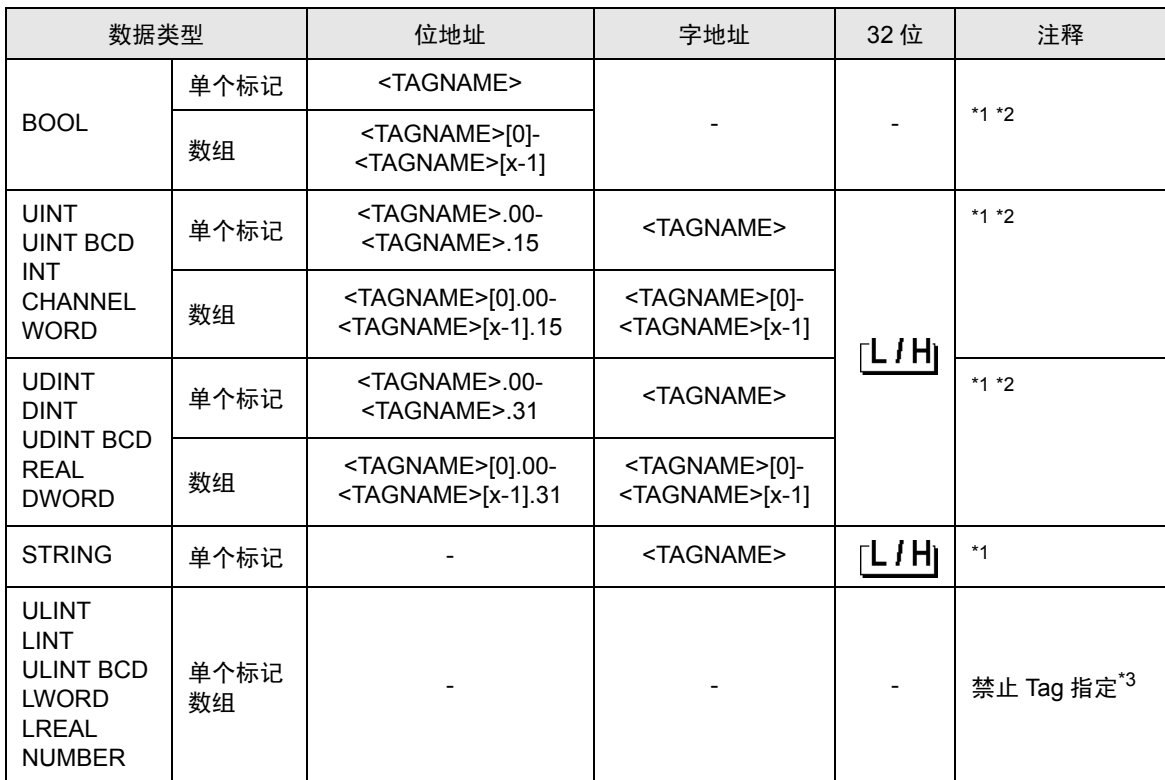

\*1 <TAGNAME>: 使用结构时,Tag 名称也包括结构名称。Tag 名称最多可以有 255 个字符,包括分隔 符和元素编号在内。使用 D 脚本时最大字符数为 54。

- 例 ) BOOL 类型单一 Tag: "BOOLTAG" BOOL 数组元素: "BOOLARRAY[5]"<br>INT 类型单一 Tag: ""INTTAG"  $INT$  类型单一 Tag: WORD 类型位地址 "WORDTAG.15" DINT 类型位地址: "DINTTAG.31" STRING 类型字地址:
- 

\*2 数组大小的表示方法如下。 如果数组大小为 [x], 则数组范围表示为 <TAGNAME>[0]-<TAGNAME>[x-1]。

\*3 ULINT、LINT、ULINT BCD、LWORD 和 LREAL 是 4 字数据类型,因此不能在输入地址对话框中设 置 Tag。如需显示分配给 4 字数据类型 Tag 的寄存器,请先注册两个 2 字数据类型的 Tag,然后拆分 映射到 4 字数据类型 Tag 的地址,分别将它们映射到这两个 2 字数据类型的 Tag。 NUMBER 是表示常数的数据类型,因此不能在输入地址对话框中设置 Tag。

**下** ■ • 有关系统区的信息,请参阅 GP-Pro EX 参考手册。 )GP-Pro EX 参考手册 "A.1.4 LS <sup>区</sup> (Direct Access 方式 )"

• 有关表中的图标,请参阅手册前言部分的符号说明表。

)"手册符号和术语"

<span id="page-17-0"></span>■ TagList 对话框设置

• Tag 列表

如需显示 Tag 列表,请从 GP-Pro EX 的 [ 特定控制器设置 ] 对话框中点击 [New] 或 [Edit]。

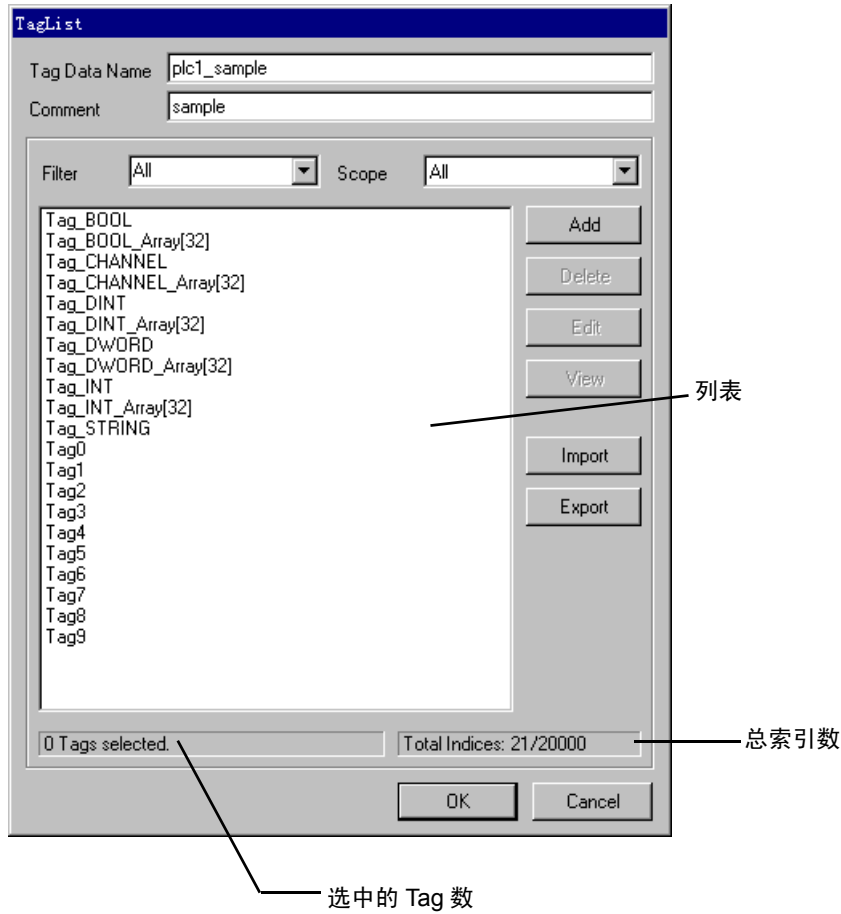

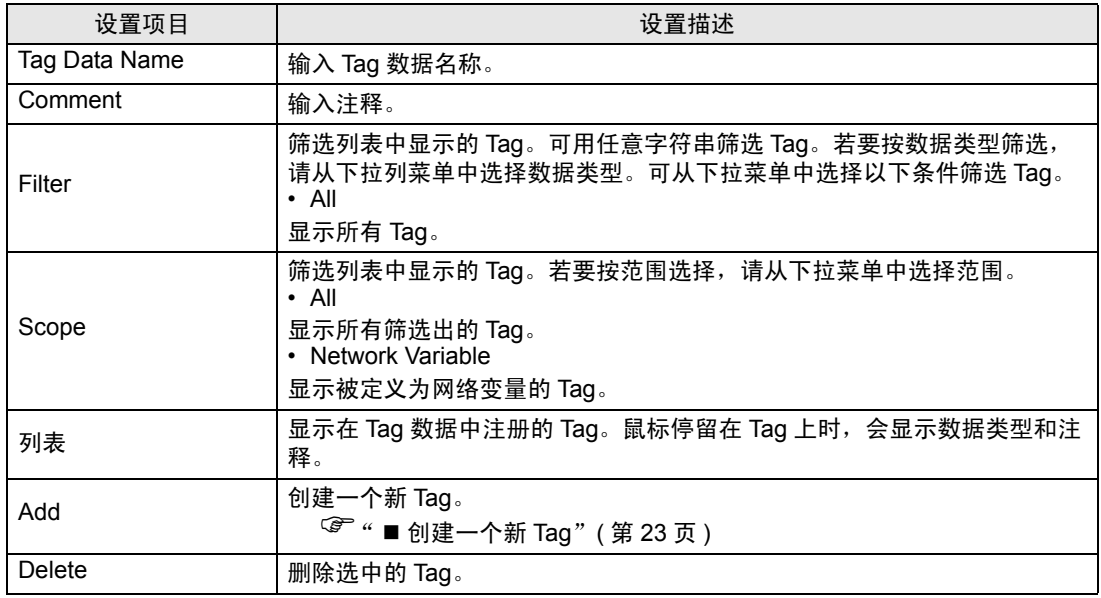

**GP-Pro EX 控制器 /PLC 连接手册 18** 

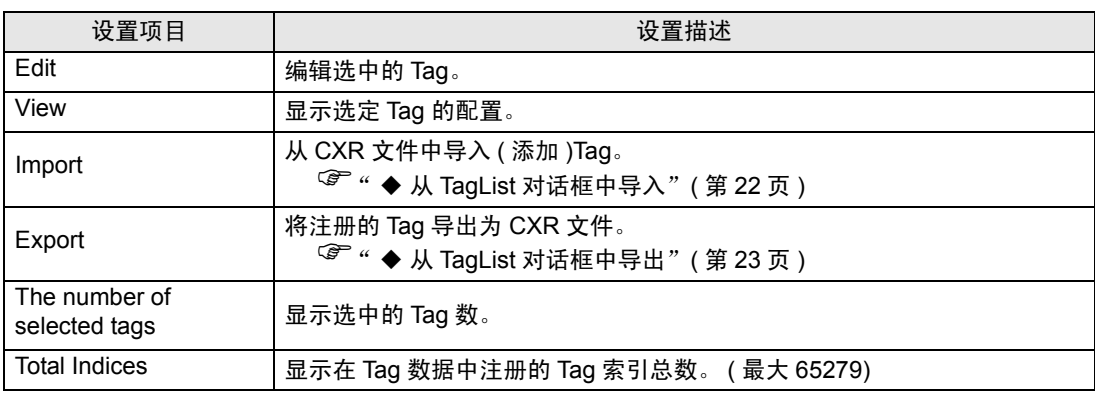

### ■ 导入 Tag 数据

- (1) 用 CX-Programmer 设置 Tag 名称和数据类型。
- (2) 将配置保存为 CXR 文件。
- (3) 进入 GP-Pro EX 的 [ 特定控制器设置 ] 对话框,从 [Series] 中选择 [CJ2 Series]。

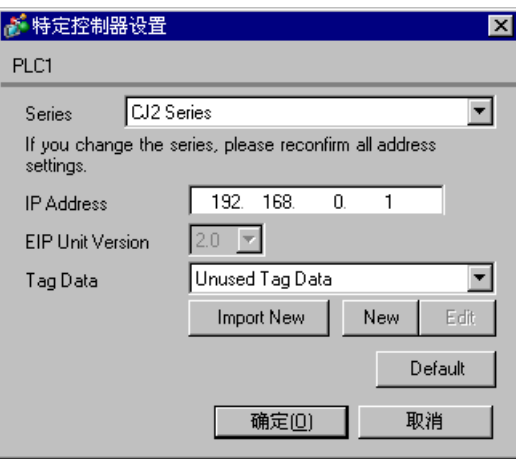

(4) 点击 [Import New]。选择要导入的 CXR 文件, 然后点击 [ 打开 ]。

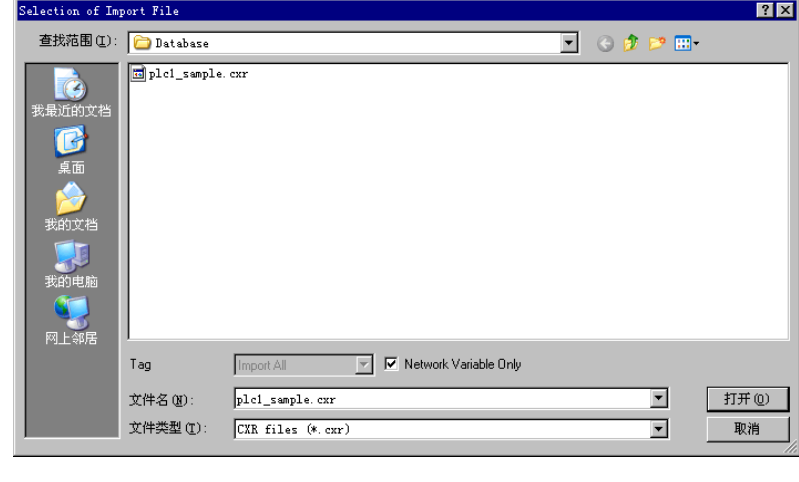

<mark>注 释</mark> → 如果勾选 [Network Variable Only] 复选框, 则仅导入保存在 CXR 文件中的网络变量 Tag。

(5) 执行导入并生成了 Tag 数据。

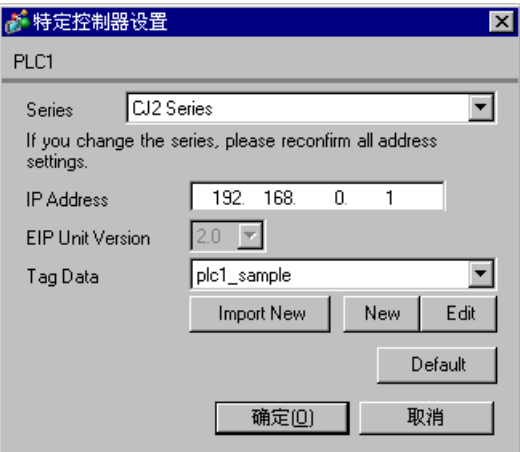

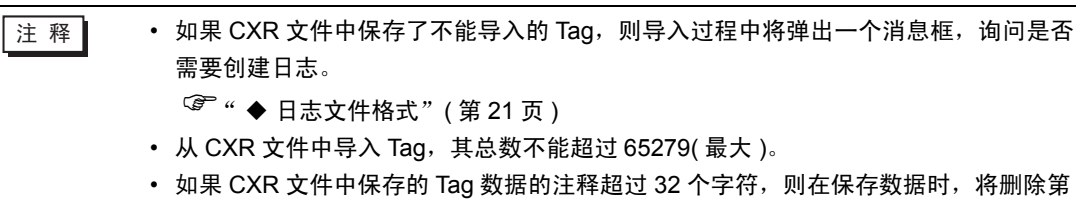

32 字以后的字符。

#### <span id="page-20-0"></span>◆ 日志文件格式

如果 CXR 文件中保存了不能导入的 Tag, 则可以输出以下格式的日志文件。

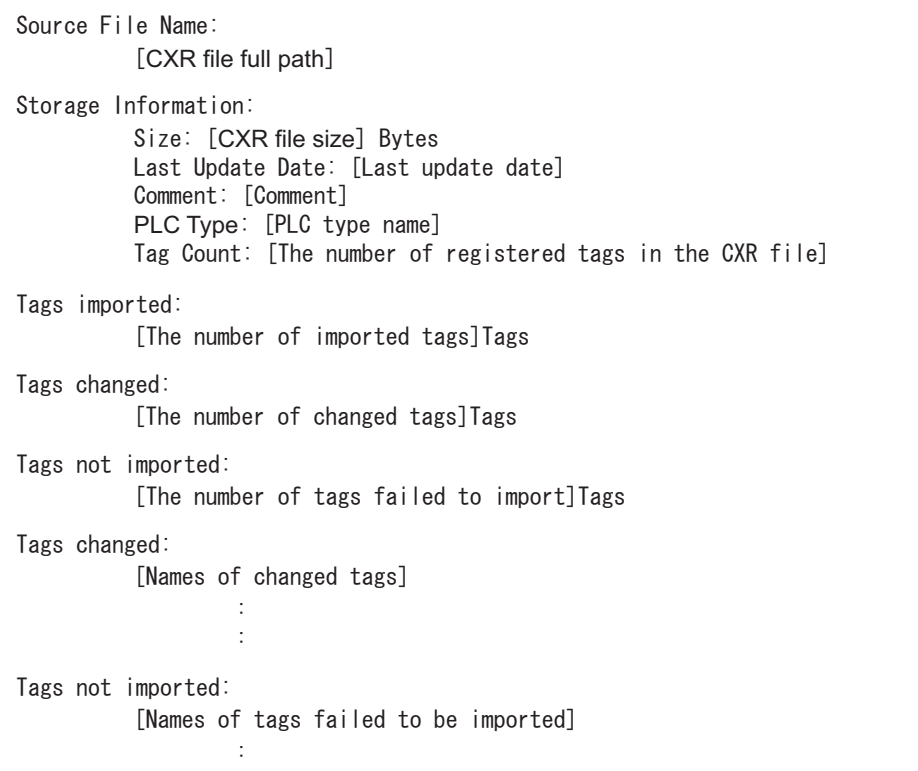

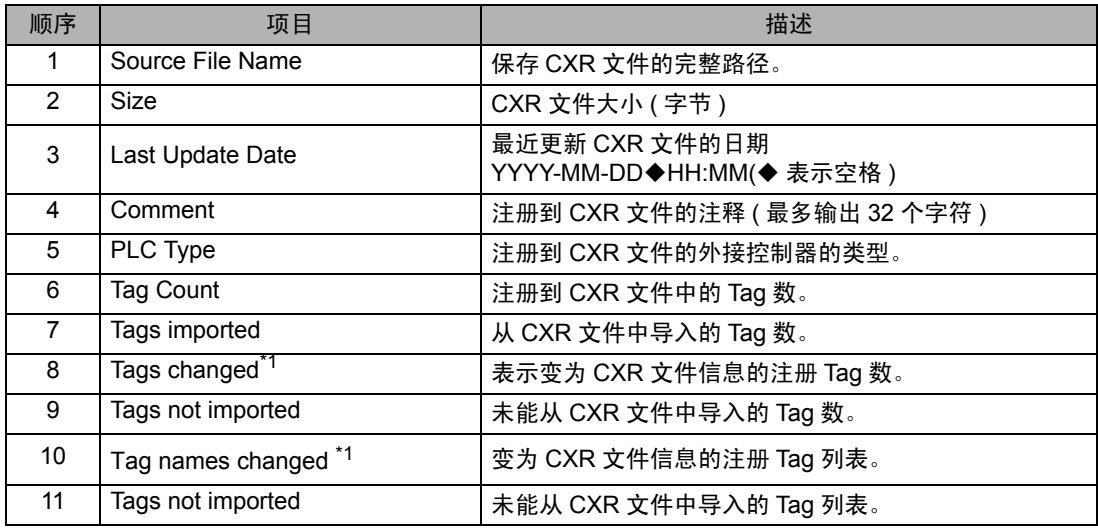

\*1 仅当在 TagList 对话框中选择 "Import(Add)"时会输出此项。

<span id="page-21-0"></span>◆ 从 TagList 对话框中导入

用 TagList 对话框中的 [Import] 按钮导入 Tag 时,可以用弹出的"选择导入文件"对话框中的 [Tag] 下 拉菜单缩小需导入数据的范围。

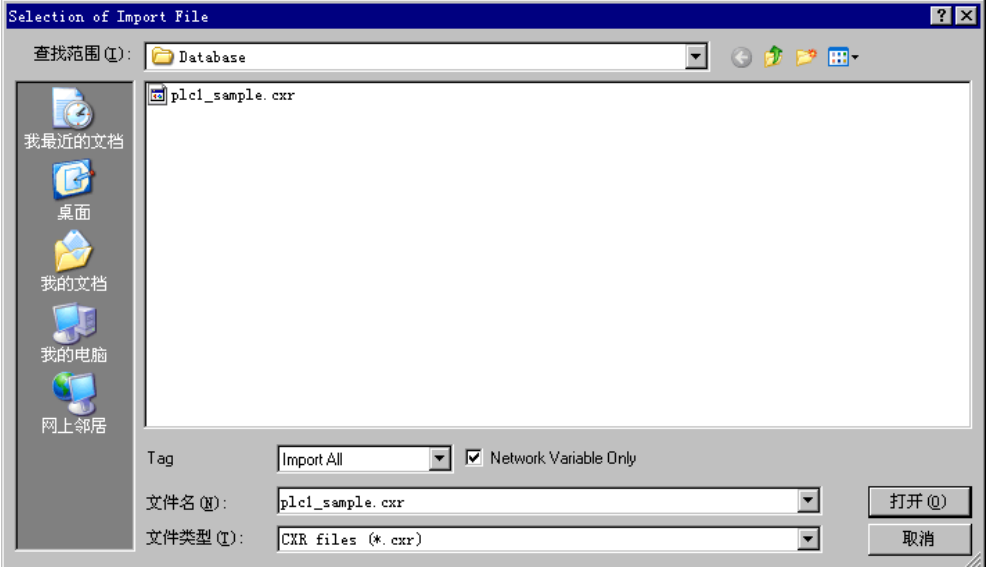

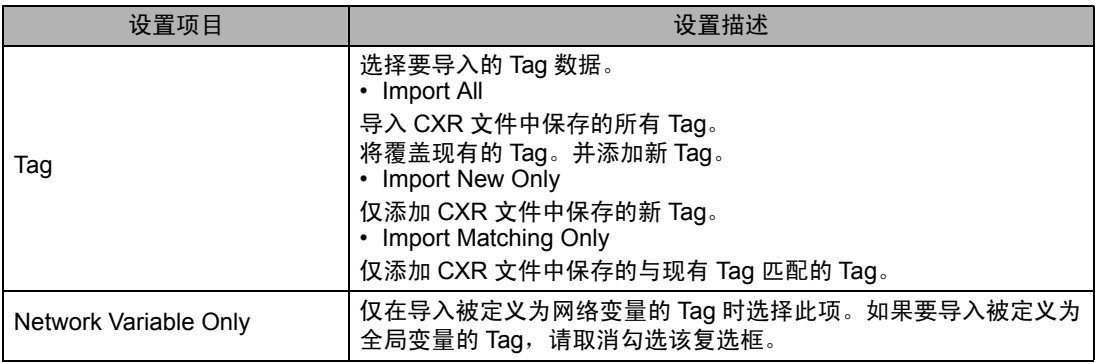

□ 主释 ┃ → 如果 CXR 文件中保存了不能导入的 Tag, 则导入过程中将弹出一个消息框, 询问是否 需要创建日志。

)" [日志文件格式"](#page-20-0) ( <sup>第</sup> <sup>21</sup> <sup>页</sup> )

- 从 CXR 文件中导入 Tag, 其总数不能超过 65279( 最大 )。
- 如果 CXR 文件中保存的 Tag 数据的注释超过 32 个字符, 则在保存数据时, 将删除第 32 字以后的字符。

#### <span id="page-22-1"></span>◆ 从 TagList 对话框中导出

点击 TagList 对话框中的 [Export], 显示导出对话框。

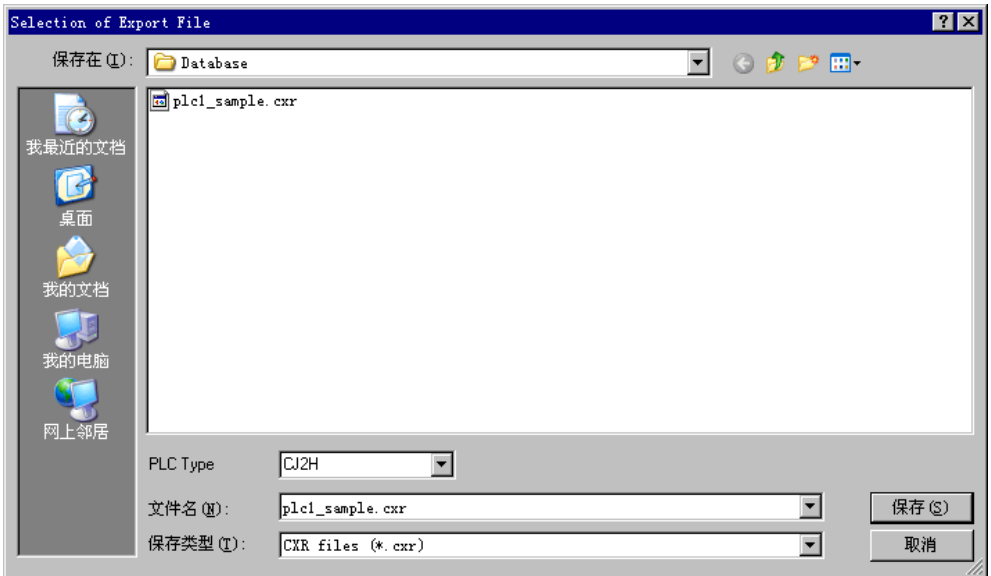

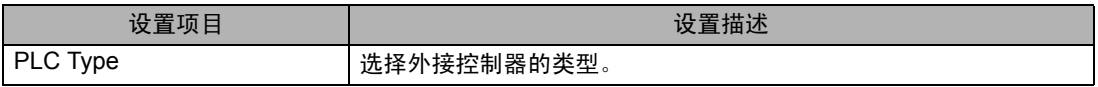

## <span id="page-22-0"></span>■ 创建一个新 Tag

(1) 在 GP-Pro EX 中进入 [ 特定控制器设置 ] 对话框, 在 [Series] 中选择 "CJ2 Series"。

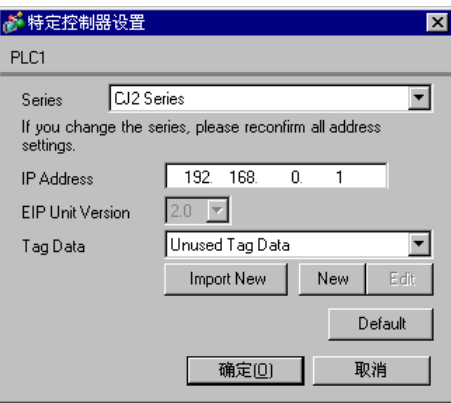

(2) 点击 [New]。在 [Tag Data Name] 中输入新 Tag 数据的名称, 在 [Comment] 中输入注释。

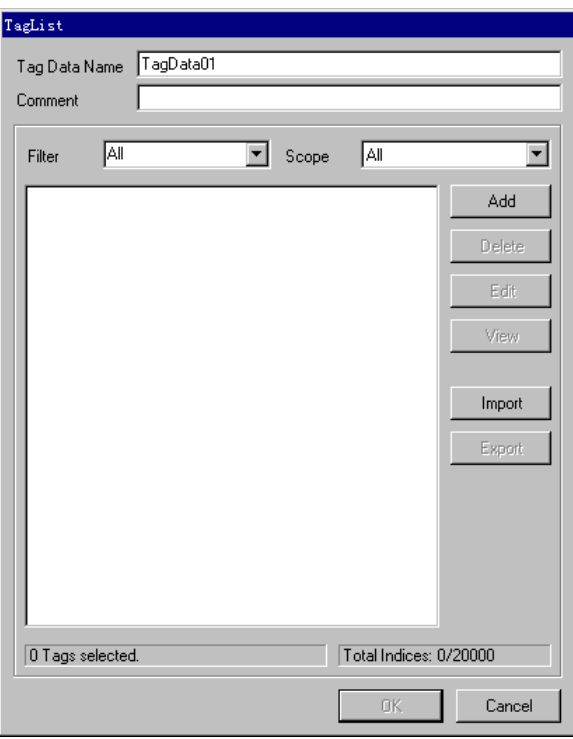

(3) 点击 [Add], 显示 [Tag] 对话框。

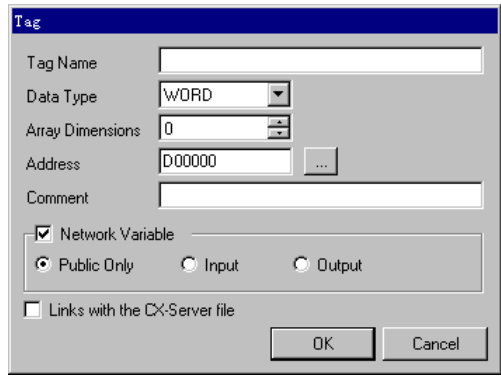

- (4) 输入 Tag 名称、数组大小、地址和注释,并选择要使用的数据类型。 如果取消勾选 [Network Variable] 复选框, Tag 将被视为全局变量。 如果勾选了 [Network Variable] 复选框请从 "Public Only"、"Input"或 "Output"中选择一个。 如需将 Tag 链接到 CX-Server 文件, 请勾选 [Links with the CX-Server file] 复选框。
- <sup>●</sup> "◆ Tag [设置限制"](#page-25-0) (第 26 页)

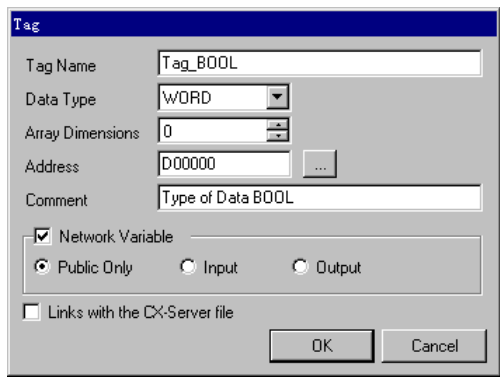

生成的 Tag 显示在列表中。

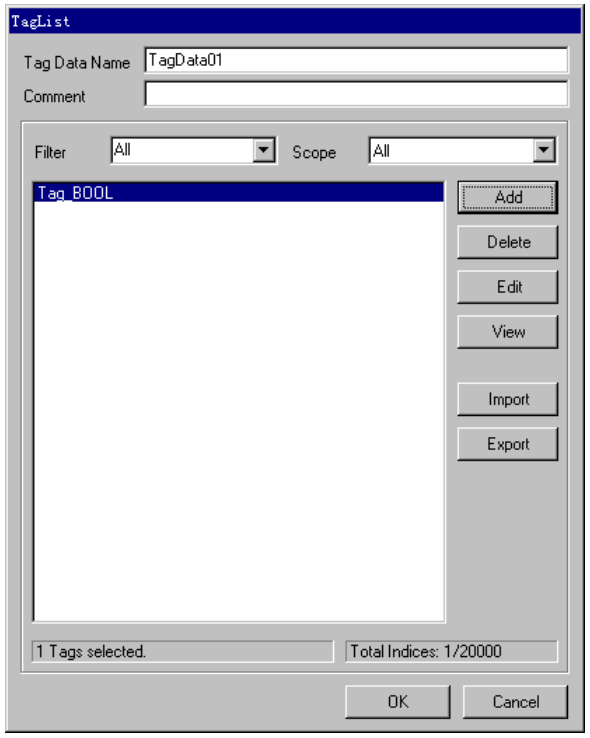

#### <span id="page-25-0"></span>◆ Tag 设置限制

(1) Tag 命名规则

Tag 命名有以下规则。

- 第一个字符不能是数字。
- 不能输入寄存器和地址。 ( 例如:D0000)
- 不能使用 !#\$%&()=-~^\|`@{[+;\*:}]<>,.?/ 和空格字符。
- 网络变量不区分大小写字母。
- 全局变量区分大小写字母。
- 对于网络变量,不能注册 "S/ED/EE/EF/E1A/E1B/E1C/E1D/E1E/E1F"。

(2) Tag 名称长度限制

根据是否勾选 [Links with the CX-Server file] 复选框, Tag 名称长度有不同的限制。

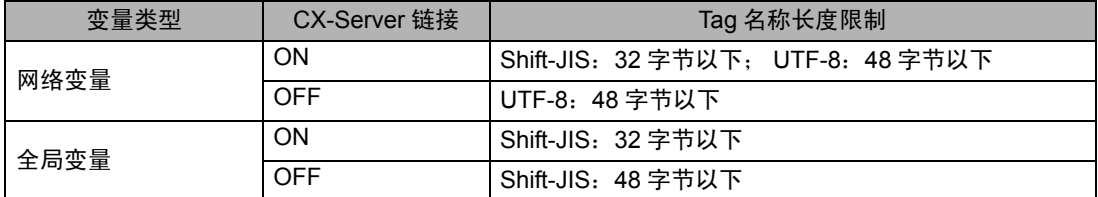

(3) STRING 类型限制

如果选择了 STRING 数据类型,则不能链接 CX-Server 文件。另外,"Array Dimensions"标签将变为 "Size"。"Size"可指定 1~255 范围内的值。

(4) NUMBER 类型限制

如果选择了 NUMBER 数据类型模,则不能指定网络变量和数组。另外,"Array Dimensions"标签将 变为 "Value"。"Value"可指定 17 位的整数或小数 ( 包括负号和小数点 )。

(5) BOOL 类型限制

如果选择了 BOOL 数据类型并指定了网络变量和数组, 则必须将起始地址设置为 0。 (例如: A0.0) (6) 地址和数组限制

除 NUMBER 类型以外,任何 Tag 都可以指定地址。另外,如果没有链接 CX-Server 文件,则不需要输 入地址。此时将使用自动地址映射,但该 Tag 不能映射到部件。另外,寄存器大小为 4 个字的数据类型 (ULINT/LINT/ULINT BCD/LREAL/LWORD)Tag 也不能映射到部件。

除 STRING 和 NUMBER 类型以外,任何 Tag 都可以指定数组。定义 Tag 时,寄存器的最大数组元素数 是 32000。设置元素数时,请注意勿使指定的地址数和元素数超过指定寄存器的最大值。 (7) 注释限制

如果注释超过 32 个字符, 则保存数据时将删除第 32 个以后的字符。

# <span id="page-26-0"></span>6 寄存器和地址代码

为数据显示器或其他部件设置 "控制器类型和地址"时,请使用寄存器代码和地址代码。

**下 下 ■ 下 在 CJ2 系列中使用 Tag 数据时, 不能使用寄存器代码和地址代码。** 

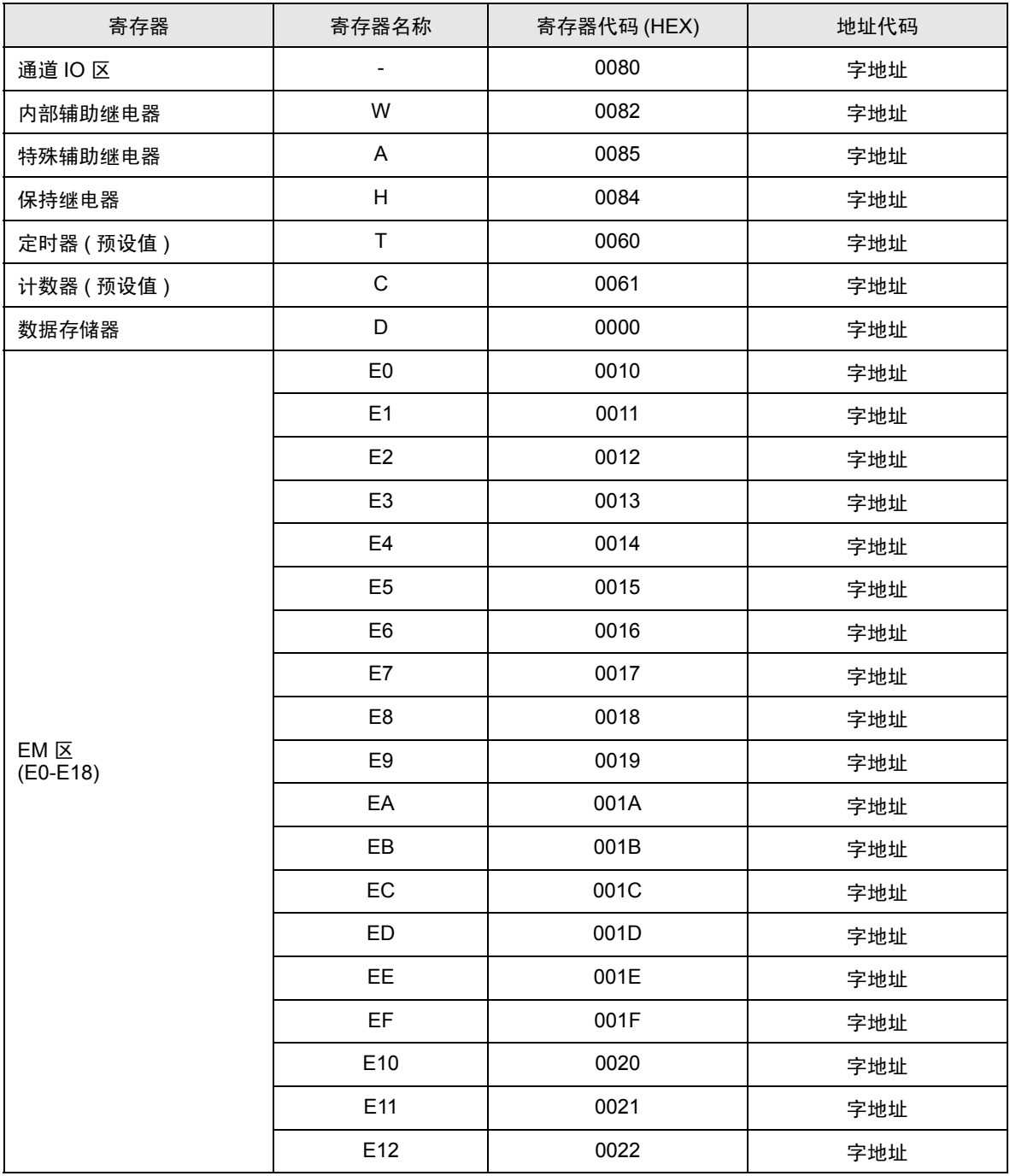

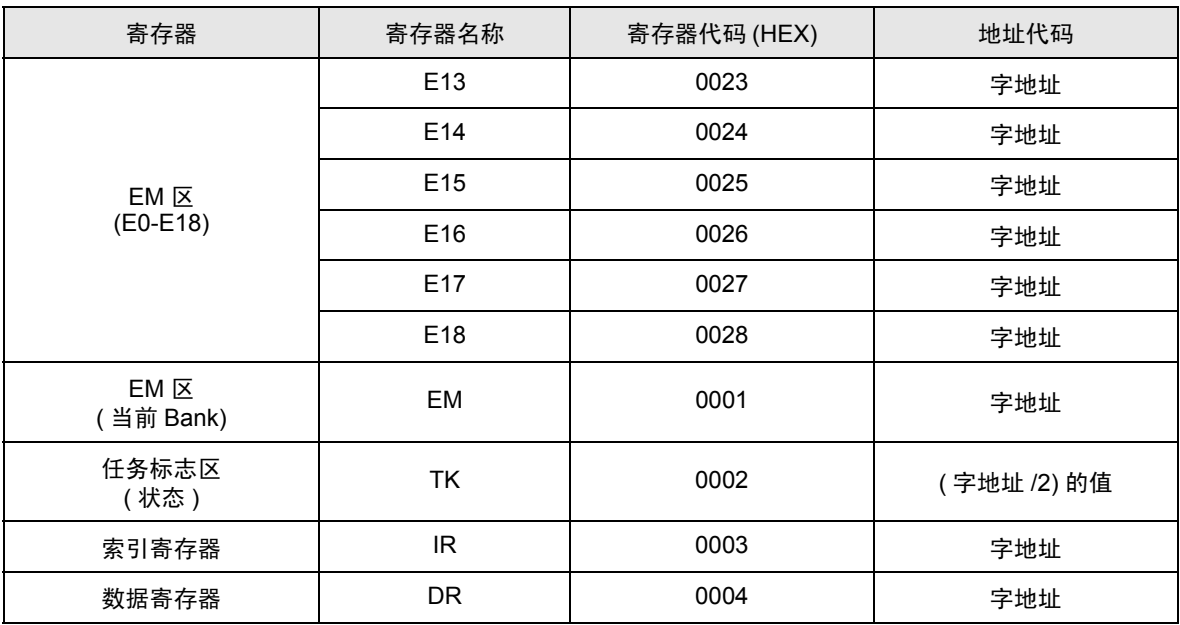

# <span id="page-28-0"></span>7 错误消息

错误消息在人机界面上显示如下: "代码: 控制器名称: 错误消息 ( 错误发生位置 ) "。各描述如下所示。

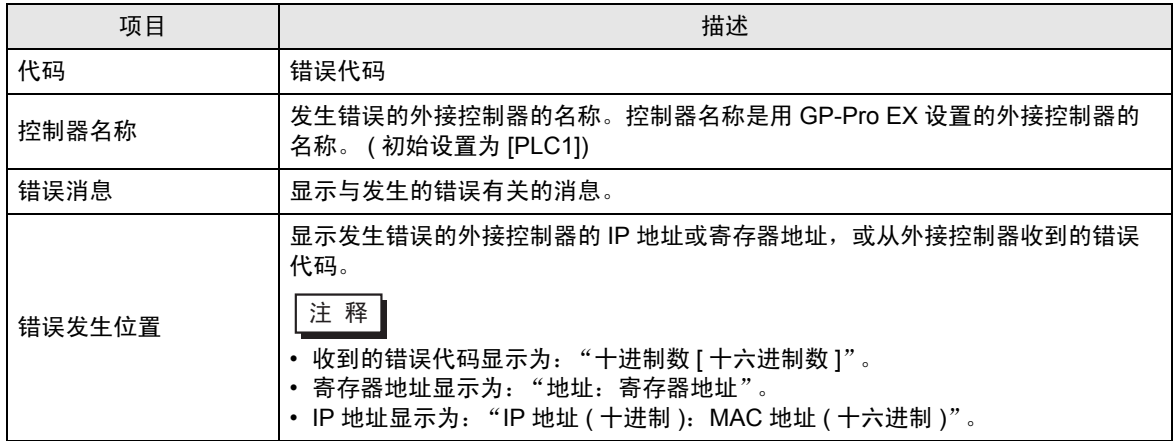

#### 错误消息示例

"RHAA035:PLC1: Error has been responded for device write command (Error Code: 1[01H])"

注 释 → 有关错误代码的更多详情, 请参阅您的外接控制器手册。 • 有关驱动程序错误消息的更多详情,请参阅"维护 / 故障排除手册"中的"显示错误时的 对策 ( 错误代码列表 )"。

## ■ 特定于外接控制器的错误代码

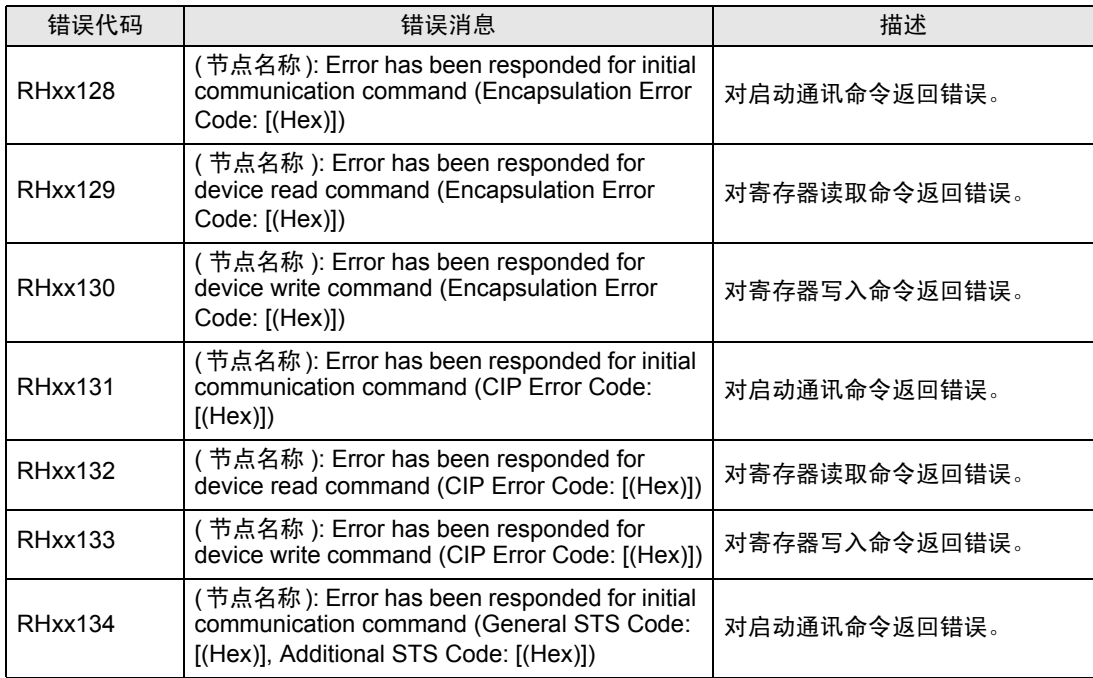

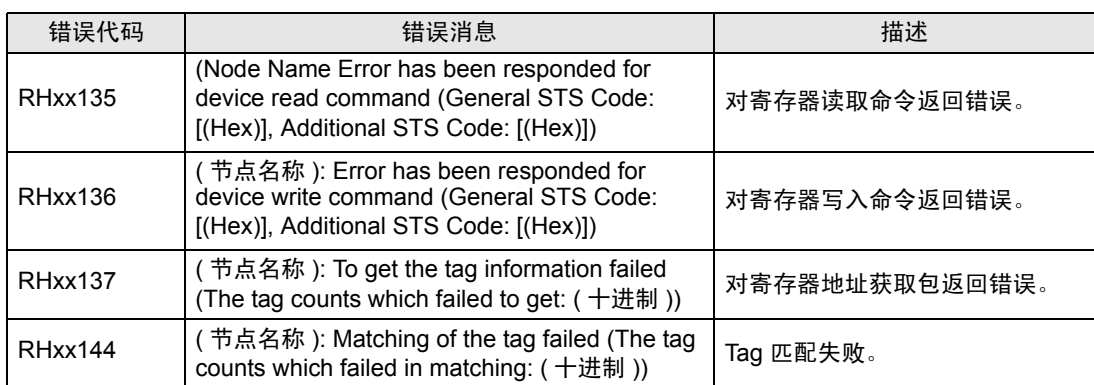